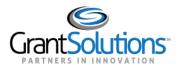

## **Quick Sheet: Respond to Funding Restrictions**

Audience: Grantee Authorizing Official and Principal Investigators/Program Director Roles

## INTRODUCTION

Grantee Authorizing Officials and Principle Investigators/Program Directors assigned to a Grant Project can add attachments and respond to a Funding Restriction in the GrantSolutions Grants Management Module (GMM).

## **RESPOND TO FUNDING RESTRICTIONS**

To add an attachment and respond to a funding restriction, complete the following steps:

- 1. Log into the GMM (www.grantsolutions.gov).
- 2. The "My Grants List" screen appears. Locate the desired grant and, from the action list, select **Funding Restrictions**.

| Account Management 👳 Funding Opportunit                                                                    | y Applications Grants  arr Repo                                                                                                    | orts 🗢 | Online Data Collection | Help/Support | ~ |  |  |
|----------------------------------------------------------------------------------------------------|----------------------------------------------------------------------------------------------------|--------|------------------------|--------------|---|--|--|
| Grants > My Grants List                                                                                    |                                                                                                    |        |                        |              |   |  |  |
| My Grants List                                                                                             |                                                                                                    |        |                        |              |   |  |  |
| -                                                                                                    |                                                                                                    |        |                        |              |   |  |  |
| GS Training Center                                                                                         |                                                                                                    |        | Show Expired Grar      | nts          |   |  |  |
| Grant Number:                                                                                              | 90                                                                                                    |        | View NGA               |              |   |  |  |
|                                                                                                    |                                                                                                    |        | Crant Notos            |              |   |  |  |
| Grant Program:                                                                                             | EE - Community Economic Development                                                                                                   |        |                        |              |   |  |  |
| Grant Program:<br>Program Office:                                                                          | EE - Community Economic Development<br>Central Office                                                                                 |        | Funding Restriction    |              |   |  |  |
|                                                                                                    |                                                                                                    | ts     |                        | <u>s</u>     |   |  |  |
| Program Office:                                                                                            | Central Office                                                                                                    | ts     | Funding Restriction    | <u>s</u>     |   |  |  |
| Program Office:<br>Project Title:                                                                          | Central Office<br>CED Healthy Food Financing Initiative Project                                                                       | ts     | Funding Restriction    | <u>s</u>     |   |  |  |
| Program Office:<br>Project Title:<br>Award Issue Date: <sup>(2)</sup>                                      | Central Office<br>CED Healthy Food Financing Initiative Project<br>09/29/2014                                                         | ts     | Funding Restriction    | <u>s</u>     |   |  |  |
| Program Office:<br>Project Title:<br>Award Issue Date: <sup>(1)</sup><br>Project Period:                   | Central Office<br>CED Healthy Food Financing Initiative Project<br>09/29/2014<br>09/30/2014 to 09/29/2019                             | ts     | Funding Restriction    | <u>s</u>     |   |  |  |
| Program Office:<br>Project Title:<br>Award Issue Date: <sup>(2)</sup><br>Project Period:<br>Budget Period: | Central Office<br>CED Healthy Food Financing Initiative Project<br>09/29/2014<br>09/30/2014 to 09/29/2019<br>09/30/2014 to 09/29/2019 | ts     | Funding Restriction    | <u>s</u>     |   |  |  |

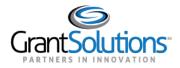

3. The "Funding Restrictions" screen appears, and all restrictions are visible in the *Restrictions List*.

**Note**: To filter the restrictions that appear in the *Restrictions List*, select at least one **status** from the *Include in List* section.

To add an attachment or write a response comment for a restriction, click the **View** link from the *Action* column.

| Track Funding Restrictions                                  |                 |          |                           |                  |            |                |                 |
|-------------------------------------------------------------|-----------------|----------|---------------------------|------------------|------------|----------------|-----------------|
| FUNDING RESTRICTIONS                                        |                 |          |                           |                  |            |                |                 |
| Organization: GS Training Center                            |                 |          |                           |                  |            |                |                 |
| Project Title: CED Healthy Food Financing Initiative P      | rojects         |          |                           |                  |            |                |                 |
| DUNS:                                                       |                 |          | CCR EIN:                  |                  |            |                |                 |
| Grant Number:                                               |                 |          | Approved Amoun            | <b>t:</b> \$0.00 |            |                |                 |
| Amendment Number: 1                                         |                 | I        | Funds Restricted:         | Yes              |            |                |                 |
| Budget Period Number: 1                                     |                 | I        | Project Period: 09        | 9/30/2014 - 09/  | 29/2019    |                |                 |
| FAIN:                                                       |                 | l l      | Budget Period: 09         | 9/30/2014 - 09/  | 29/2019    |                |                 |
| Application Number:                                         |                 |          | Application Type:         | Post Award Ar    | mendment   |                |                 |
| Workflow Status: Completed (11/15/2018)                     |                 | I        | Last Updated By/Date: N/A |                  |            |                |                 |
| RESTRICTIONS LIST Include In List: Pending Late Submitted L | ate Submitted ( | Approve  | d 🔲 Returned              | Released         |            | Update Filter  |                 |
| Description 🔶                                               | Due Date 🔺 A    | Amount 🖨 | Status 🖨                  | Start Date 🖨     | End Date 🖨 | Grant Number   | <b>♦</b> Action |
| Recipient needs to submit their Financial Report.           | 11/22/2018 \$   | 5,000.00 | Pending                   | 11/15/2018       | N/A        | 90EE1082-01-01 | View            |
| Show 10 • records per page. Total <b>1</b> restrictions.    |                 |          |                           |                  |            | 1              |                 |

Note: The restriction is in the *Pending* status, which means the recipient has not yet sent a response.

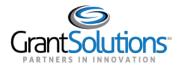

4. The "Restriction Details" window appears. To upload documentation, click the Attach a File button.

| Restriction Details                                      |                           |        |  |  |
|----------------------------------------------------------|---------------------------|--------|--|--|
| Amount Restricted                                        | <b>Restriction Status</b> |        |  |  |
| \$5,000.00                                               | Pending                   |        |  |  |
| Due Date                                                 | Created Date              |        |  |  |
| 11/22/2018                                               | 11/15/2018                |        |  |  |
| Attach a file<br>Response Comment (Max 2,000 characters) |                           |        |  |  |
| Please provide your response here.                       |                           |        |  |  |
|                                                          |                           | 0/2000 |  |  |
| Save                                                     |                           |        |  |  |

5. The "Choose a File to Upload" window appears. Select a **file name** and click the **Open** button.

| → ^ 个              | is PC > Documents > Sample Docs |                   |                  | ✓ Ö Search | Sample Docs | م |
|--------------------|---------------------------------|-------------------|------------------|------------|-------------|---|
| ganize 🔻 New folde | er                              |                   |                  |            |             |   |
| SSA ^              | Name                            | Date modified     | Туре             | Size       |             |   |
| Support Site Red   | Attachment A                    | 1/23/2018 5:53 AM | Microsoft Word D | 12 KB      |             |   |
| TCSE               | 💼 Audit Report                  | 1/23/2018 5:53 AM | Microsoft Word D | 12 KB      |             |   |
| Templates          | 📄 Comments                      | 1/23/2018 5:53 AM | Microsoft Word D | 12 KB      |             |   |
| Testing UIUX       | 📹 Environmental                 | 1/23/2018 5:53 AM | Microsoft Word D | 12 KB      |             |   |
| Training Request   | 📹 Explanation                   | 1/23/2018 5:53 AM | Microsoft Word D | 12 KB      |             |   |
| Training Team      | 💼 Financial                     | 1/23/2018 5:53 AM | Microsoft Word D | 12 KB      |             |   |
|                    | 💼 Insurance                     | 1/23/2018 5:53 AM | Microsoft Word D | 12 KB      |             |   |
| Treasury           | 📹 Legal Description             | 1/23/2018 5:53 AM | Microsoft Word D | 12 KB      |             |   |
| UAT Testing        | 📹 NEAR Letter                   | 1/23/2018 5:53 AM | Microsoft Word D | 12 KB      |             |   |
| UGM                | PPR                             | 1/23/2018 5:53 AM | Microsoft Word D | 12 KB      |             |   |
| This DC            | 💼 Remarks                       | 1/23/2018 5:53 AM | Microsoft Word D | 12 KB      |             |   |
| File na            | ame:                            |                   |                  | ✓ All File | as (*.*)    | ~ |

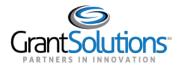

- 6. The attached file is displayed in the window. To remove the file, click the '**x**' to the right of the status bar. In the *Response Comments* field, enter any additional **text** (up to 2,000 characters).
- 7. When ready to send a response to Federal staff, click the **Save** button.

| h   | Restriction Details                              |                    |  |  |  |
|-----|--------------------------------------------------|--------------------|--|--|--|
|     | Amount Restricted                                | Restriction Status |  |  |  |
| ٩C  | \$5,000.00                                       | Pending            |  |  |  |
|     | Due Date                                         | Created Date       |  |  |  |
| ain | 11/22/2018                                       | 11/15/2018         |  |  |  |
|     | Description                                      |                    |  |  |  |
| E10 | Recipient needs to submit their Financial Report | t.                 |  |  |  |
| r:  | Attach a file                                    |                    |  |  |  |
|     | A Remarks.docx (11.35                            | 5 KB) Complete X   |  |  |  |
| m   | Response Comment (Max 2,000 characters)          |                    |  |  |  |
|     | Attached is my uploaded report.                  |                    |  |  |  |
|     |                                                  |                    |  |  |  |
| :   |                                                  | 31/2000            |  |  |  |
|     | Save                                             |                    |  |  |  |

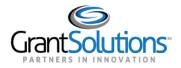

8. The "Track Funding Restrictions" screen reappears, the restriction status is now *Submitted*, and no further edits can be made.

The Grantor will review the submission and either Approve the response and release the restriction or will return to the Recipient for an additional response.

| GrantSolutions Track Funding Restrictions                                        |                       |          |                                        |                 |            |                |        |   |
|----------------------------------------------------------------------------------|-----------------------|----------|----------------------------------------|-----------------|------------|----------------|--------|---|
| FUNDING RESTRICTIONS                                                             |                       |          |                                        |                 |            |                |        |   |
| Organization: GS Training Center<br>Project Title: CED Healthy Food Financing In | itiative Drojects     |          |                                        |                 |            |                |        |   |
| DUNS:                                                                            | laalve Projects       |          | CR EIN:                                |                 |            |                |        | 1 |
| Grant Number:                                                                    |                       |          | Approved Amount: \$0.00                |                 |            |                |        |   |
| Amendment Number: 1                                                              |                       |          | unds Restricted:                       |                 |            |                |        | 1 |
| Budget Period Number: 1                                                          |                       | Р        | roject Period: 0                       | 9/30/2014 - 09/ | 29/2019    |                |        | 1 |
| FAIN:                                                                            |                       | В        | Budget Period: 09/30/2014 - 09/29/2019 |                 |            |                |        |   |
| Application Number:                                                              |                       | A        | pplication Type:                       | Post Award Ar   | nendment   |                |        |   |
| Workflow Status: Completed (11/15/2018)                                          |                       | L        | ast Updated By/                        | Date: N/A       |            |                |        | 1 |
| RESTRICTIONS LIST                                                                |                       |          |                                        |                 |            |                |        |   |
| Include In List:                                                                 |                       |          |                                        |                 |            |                |        |   |
| 🗌 Pending 🗌 Late 🗌 Submitte                                                      | ed 🗌 Late Submitted [ | Approved | d 🗌 Returned                           | Released        |            | Update Filter  |        |   |
|                                                                                  |                       |          |                                        |                 | 1          |                |        |   |
| Description                                                                      | 🗢 Due Date 🔷 A        | Amount 🗢 | Status 🔶 🗢                             | Start Date 🗢    | End Date 🗢 | Grant Number   | Action |   |
| Recipient needs to submit their Financial Report.                                | 11/22/2018 \$         | 5,000.00 | Submitted                              | 11/15/2018      | N/A        | 90EE1082-01-01 | View   |   |
| Show 10 🗸 records per page. Total 1 restri                                       | ctions.               |          |                                        |                 |            |                |        |   |

9. To return to the "My Grants List" screen, select the username towards the top of the screen, and click Exit.

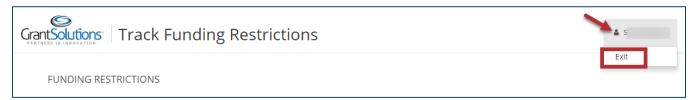